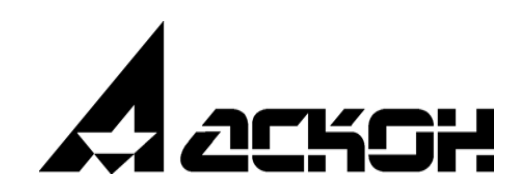

# **Расчет режимов резания**

**Руководство пользователя**

Информация, содержащаяся в данном документе, может быть изменена без предварительного уведомления.

Никакая часть данного документа не может быть воспроизведена или передана в любой форме и любыми способами в каких-либо целях без письменного разрешения ООО «АСКОН-Бизнес-решения».

©2022 ООО «АСКОН-Бизнес-решения». С сохранением всех прав.

Логотипы АСКОН являются зарегистрированными торговыми марками ЗАО АСКОН.

Остальные упомянутые в документе торговые марки являются собственностью их законных владельцев.

## Содержание

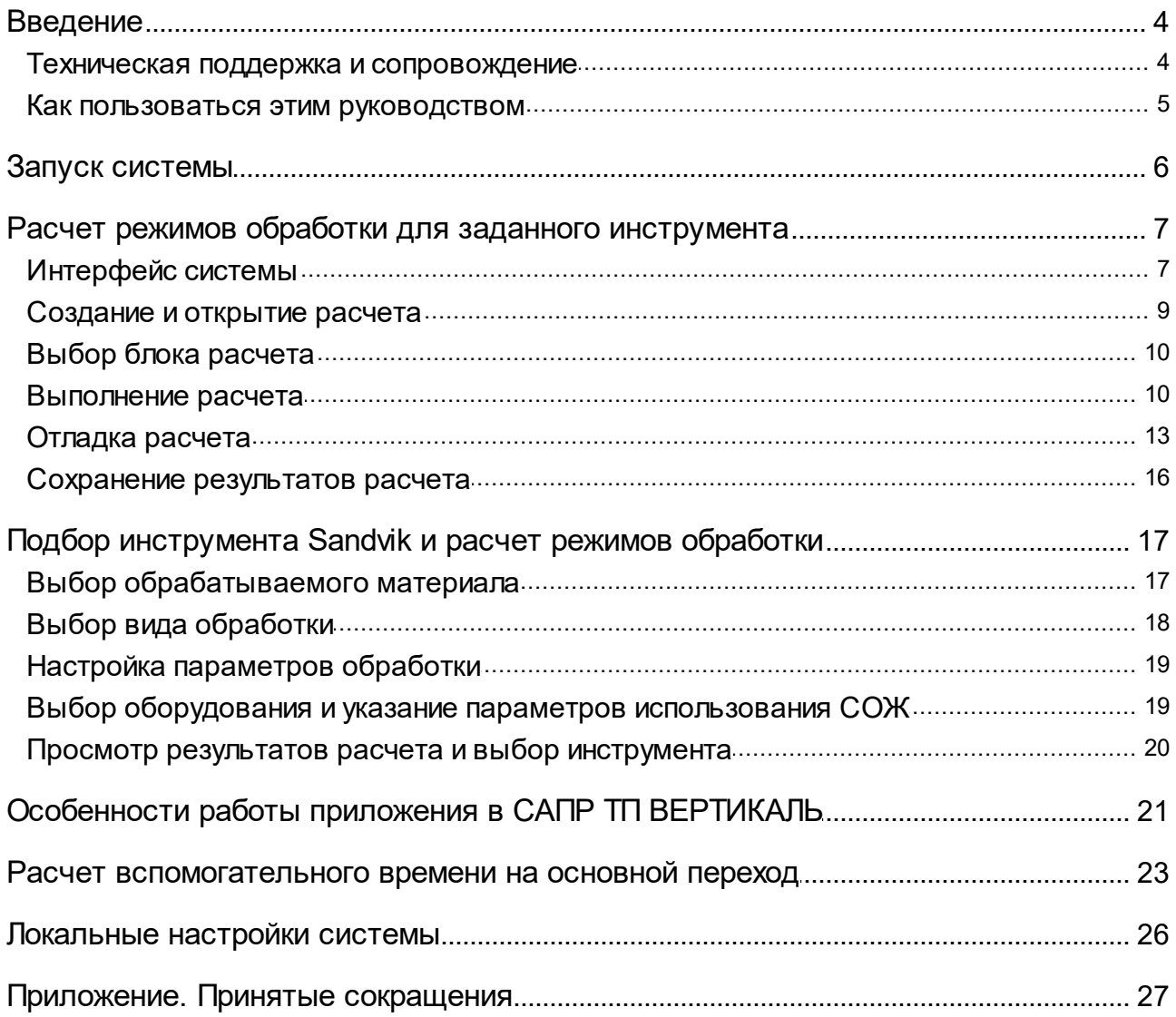

## <span id="page-3-0"></span>**Введение**

Система **Расчет режимов резания** (далее — Система) предназначена для расчета и назначения режимов механической обработки, а также для расчета вспомогательного времени на основной переход технологического процесса.

Система поддерживает интеграцию с программными продуктами компании АСКОН: САПР ТП ВЕРТИКАЛЬ, ПОЛИНОМ:MDM. С их помощью в Систему передаются исходные данные для расчетов.

Система **Расчет режимов резания** выполнена в виде отдельного приложения, которое предоставляет возможность расчета режимов по различным методикам:

· расчет режимов обработки для заданного пользователем инструмента по настроенным алгоритмам;

Настройка параметров расчета режимов резания осуществляется в приложении **Конфигуратор режимов резания**, которое входит в состав Системы. Подробная информация приводится в справочной документации к приложению.

· подбор инструмента из каталога Sandvik системы ПОЛИНОМ:MDM и расчет режимов обработки для выбранного инструмента.

## <span id="page-3-1"></span>**Техническая поддержка и сопровождение**

При возникновении каких-либо проблем с установкой и эксплуатацией программных продуктов компании АСКОН рекомендуем придерживаться такой последовательности действий.

- · Обратитесь к документации по системе и попробуйте найти сведения об устранении возникших неполадок.
- · Обратитесь к интерактивной Справочной системе.
- · По возможности посетите Сайт Службы технической поддержки компании АСКОН, содержащий ответы на часто возникающие у пользователей вопросы.

Сайт Службы технической поддержки в Интернет:

<http://support.ascon.ru>

Вы также можете обратиться в Интернет-конференцию пользователей ПО АСКОН. В ней пользователи обмениваются заметками о проблемах, с которыми они столкнулись, а также своими советами и подсказками.

Форум пользователей ПО АСКОН:

<http://forum.ascon.ru>

- · Если указанные источники не содержат рекомендаций по возникшей проблеме, прибегните к услугам технического персонала вашего поставщика программных продуктов компании (дилера АСКОН).
- · В том случае, если специалисты вашего поставщика не смогли помочь в разрешении проблемы, свяжитесь непосредственно с офисом АСКОН.

Перед обращением подготовьте, пожалуйста, подробную информацию о возникшей ситуации и ваших действиях, приведших к ней, а также о конфигурации используемого компьютера и периферийного оборудования.

198095, Санкт-Петербург, а/я 7 тел./факс: (812)703-39-34 E-mail: [info@ascon.ru](mailto:info@ascon.ru) Web-сервер:

<http://ascon.ru>

## <span id="page-4-0"></span>**Как пользоваться этим руководством**

Мы надеемся, что знакомство с описанием работы в приложении будет полезным как для начинающих пользователей, так и для тех, кто уже имеет опыт работы в системах автоматизированного проектирования технологических процессов (САПР ТП).

Содержание настоящего Руководства ориентировано на пользователей, которые уже имеют первоначальные знания и навыки работы с Windows: запуск приложений, работа с меню, окнами, инструментальными панелями, компонентами «дерево» и т.п.

Опытный пользователь, знакомый с Windows и САПР, может не изучать Руководство с самого начала, а выбрать только те главы, в которых содержится описание интересующей его возможности или конкретных особенностей выполнения той или иной операции.

В целях сокращения текста для описания выбора команд из меню использована следующая схема: **Название раздела основного (контекстного) меню** — **Название группы команд** (если есть) — **Название пункта меню (команды)**.

Все названия диалогов, разделов, групп и пунктов меню (команд), а также названия вкладок, переключателей, полей, опций, таблиц в диалогах выделяются полужирным шрифтом.

Если для вызова команды можно воспользоваться кнопкой, то в тексте указывается название этой кнопки. Название кнопки всегда выделяется полужирным шрифтом. Изображение кнопки помещается:

- · в разделе с описанием интерфейса;
- · слева от абзаца.

Если для вызова описываемой команды можно использовать кнопку, то изображение этой кнопки помещается на левом поле абзаца. Если в тексте упоминается какая-либо кнопка, пиктограмма, курсор и т.д., соответствующее изображение также помещается на левом поле.

Названия клавиш клавиатуры заключены в угловые скобки <> и выделены курсивом. Комбинации клавиш записываются с помощью символа «+», например: <*Ctrl*> + <*F4*>. Такая запись означает, что для выполнения команды следует нажать клавишу <*Ctrl*>, а затем, не отпуская ее, — клавишу <*F4*>.

Раскрываемые термины и определения выделены полужирным шрифтом.

Замечания, советы и особенно важные сведения отмечены следующими значками:

 $\mathcal{L}$  — Замечание,  $\mathcal{L}$  — Совет,  $\mathcal{L}$  — Внимание!

## <span id="page-5-0"></span>**Запуск системы**

Запуск Системы выполняется как автономно, так и из САПР ТП ВЕРТИКАЛЬ (далее — ВЕРТИКАЛЬ).

В автономном режиме Систему можно запустить разными способами, это зависит от выбранной методики:

*Для расчета режимов обработки для заданного инструмента по настроенным алгоритмам*:

- · вызов команды **КОМПЛЕКС АСКОН — Расчет режимов резания** из меню **Пуск**;
- · с помощью файла *CuttingModes.exe*, расположенного в папке *...\ASCON\CuttingModes*.

*Для подбора инструмента из каталога Sandvik системы ПОЛИНОМ:MDM и расчета режимов обработки для выбранного инструмента*:

- · вызов команды **КОМПЛЕКС АСКОН — Расчет режимов резания Подбор инструмента Sandvik** из меню **Пуск**;
- · с помощью файла *CuttingRates.exe*, расположенного в папке *...\ASCON\CuttingModes*.

## <span id="page-6-0"></span>**Расчет режимов обработки для заданного инструмента**

Система позволяет производить расчет по предварительно настроенным алгоритмам для заданного пользователем инструмента. Исходные данные для расчета могут быть назначены пользователем или получены из технологического процесса ВЕРТИКАЛЬ.

Литература, использованная при разработке алгоритмов расчета

В базовой поставке ВЕРТИКАЛЬ при расчете режимов обработки для заданного инструмента в зависимости от вида обработки применяются алгоритмы расчета из следующих источников информации:

· для токарных и фрезерных работ, а также для обработки отверстий (сверление, зенкерование, развертывание):

*«Общемашиностроительные нормативы режимов резания». Справочник в 2-х томах. А.Д. Локтев, И.Д. Гущин, В.А. Батуев и др. М.: Машиностроение, 1991.*

· для плоского шлифования на станках с круглым столом торцем и периферией круга:

*«Режимы резания металлов. Справочник». Под ред. Ю.В. Барановского. Изд. 3-е, переработанное и дополненное. М.: Машиностроение, 1972.*

· для других методов шлифования:

*«Справочник шлифовщика». Кащук В.А., Верещагин А.Б. Изд-во: М.: Машиностроение, 1988.*

Алгоритм расчета вспомогательного времени составлен с учетом информации из следующего источника:

*«Общемашиностроительные нормативы времени вспомогательного на обслуживание рабочего места и подготовительно-заключительного для технического нормирования станочных работ. Серийное производство». Изд. 2-е. М.: Машиностроение, 1974.*

В приложении доступны следующие действия:

- · Создание нового и открытие [существующего](#page-8-0) расчета (только при автономной работе приложения),
- Выбор и [изменение](#page-9-0) блока расчета,
- · Выполнение расчета режимов согласно алгоритму, [настроенному](#page-9-1) для выбранного блока [расчета](#page-9-1),
- · Расчет [вспомогательного](#page-22-0) времени на переход,
- · [Выполнение](#page-12-0) отладки алгоритма расчета.

Результаты расчетов могут быть переданы в САПР ТП ВЕРТИКАЛЬ, а также сохранены в файл.

## <span id="page-6-1"></span>**Интерфейс системы**

Окно системы **Расчет режимов резания** имеет те же элементы управления, что и другие Windows-приложения.

После запуска Системы в автономном режиме для расчета режимов обработки заданного инструмента по настроенным алгоритмам в его окне отображается Стартовая страница. Она содержит:

- · ссылки для быстрого открытия недавних документов,
- · ярлык для создания нового документа.

## **Список недавних файлов**

В левой части Стартовой страницы отображается список ранее использованных файлов Системы в той последовательности, в которой они закрывались. В каждой строке списка отображаются:

· имя документа;

面

· путь к документу на диске.

Для работы со списком используются следующие команды контекстного меню:

- · **Закрепить в списке** позволяет зафиксировать отображение файла в списке.
- · **Снять закрепление в списке** отменяет закрепление файла в списке.
- · **Удалить из списка** удаляет файл из списка недавних.
- · **Показать в папке** позволяет перейти к файлу с помощью Проводника Windows.

## <span id="page-7-0"></span>**Основные элементы интерфейса**

После создания или открытия документа в окне Системы появляются элементы для работы с документами. Каждый документ отображается на отдельной вкладке. Заголовком вкладки является имя файла документа. Если файл ни разу не сохранялся, то в заголовке вкладки отображается зеленый треугольник, а если сохранялся, но содержит несохраненные изменения, то оранжевый.

Все данные, используемые при расчете режимов, объединены в группы. Перечень групп представлен в таблице **Данные для расчета режимов резания**.

Данные для расчета режимов резания

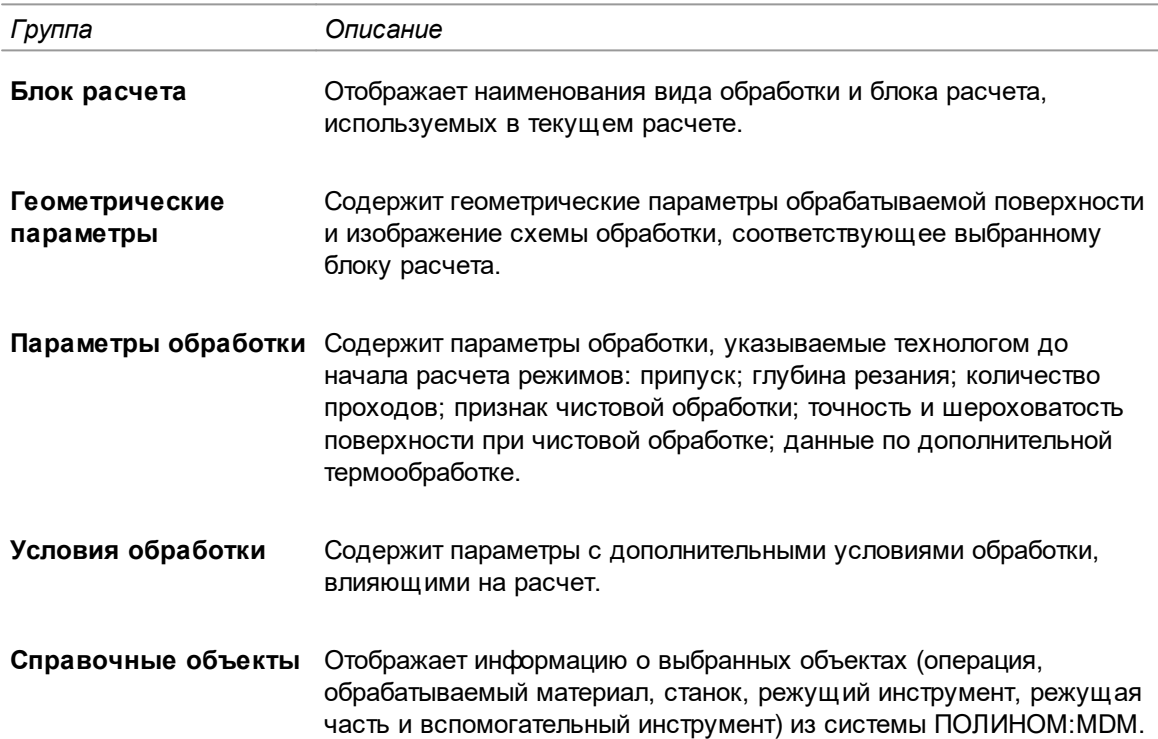

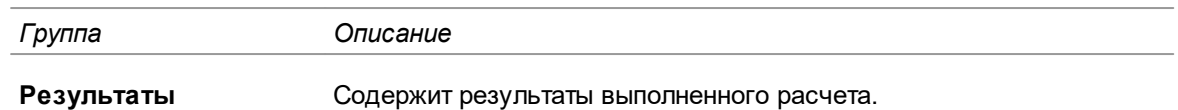

Перечень параметров в группах **Геометрические параметры**, **Параметры обработки**, **Условия обработки** и **Результаты** определяется настройками алгоритма.

Инструментальная панель содержит набор кнопок, описание которых приведено в таблице.

Кнопки инструментальной панели

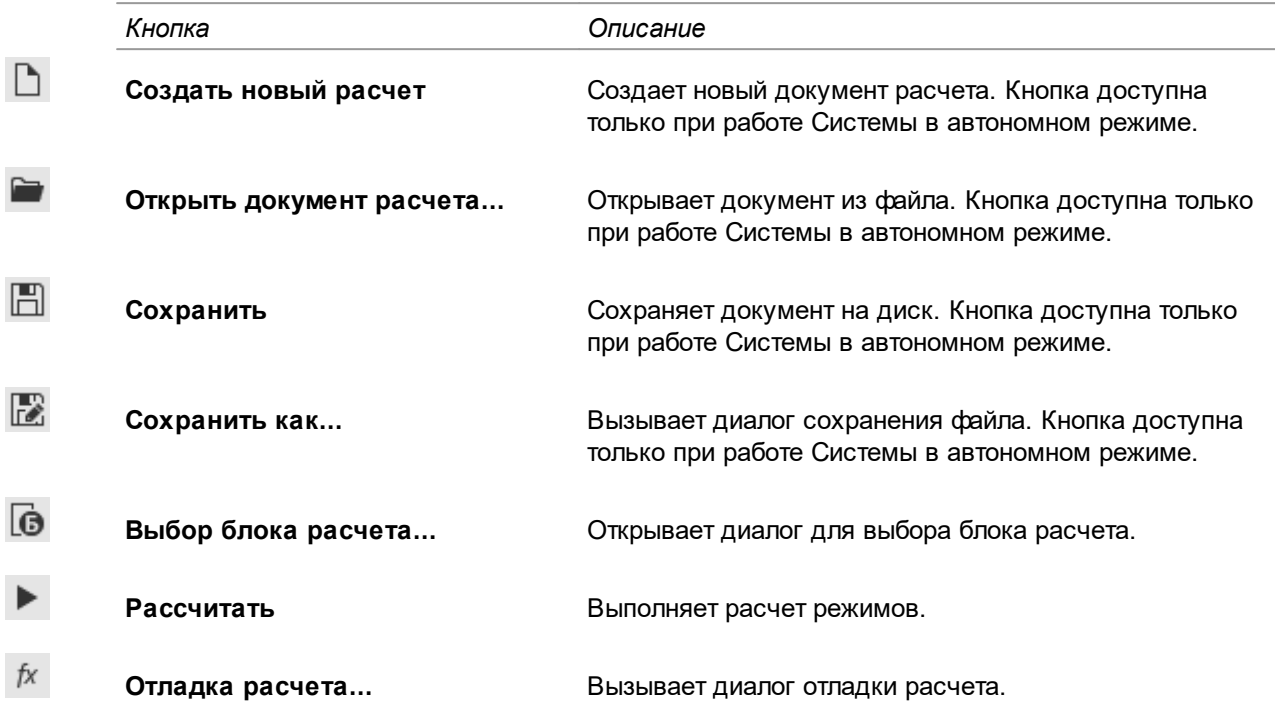

### <span id="page-8-0"></span>**Создание и открытие расчета**

Создание нового расчета и открытие существующего расчета выполняется только при автономной работе Системы.

## **Создание нового документа**

#### **Порядок действий**

- 1. Для создания нового документа вызовите команду:
- · **Новый расчет** на Стартовой странице окна приложения;
- · **Создать новый расчет** на инструментальной панели.
- 2. В появившемся диалоге [выберите](#page-9-0) блок расчета.

В окне приложения документ создается с именем *Новый документ* (это имя отображается в заголовке вкладки).

## **Открытие документа**

Ir.

D.

### **Порядок действий**

- 1. Для открытия сохраненного ранее документа расчета вызовите команду:
	- · **Открыть** на Стартовой странице окна приложения;
- · **Открыть документ расчета...** на инструментальной панели.
- 2. В появившемся диалоге укажите нужный файл (*\*.rrdoc*) и нажмите кнопку **Открыть**.

Документ также можно открыть из списка ранее использованных файлов.

## <span id="page-9-0"></span>**Выбор блока расчета**

る

Диалог **Выбор блока расчета** (рис. Выбор блока [расчета\)](#page-9-2) вызывается при:

- · создании нового расчета в приложении;
- · изменении блока расчета.

В диалоге выберите из списка вид обработки и блок расчета. Если при настройке алгоритма для блока расчета задана схема обработки, то она отображается в диалоге. Нажмите кнопку **ОК**.

Параметры выбранного блока передаются в расчет.

Для изменения блока расчета в приложении нажмите кнопку **Выбор блока расчета...**.

После изменения ранее заданные пользователем значения параметров назначаются параметрам выбранного блока расчета, если они используются в алгоритме расчета.

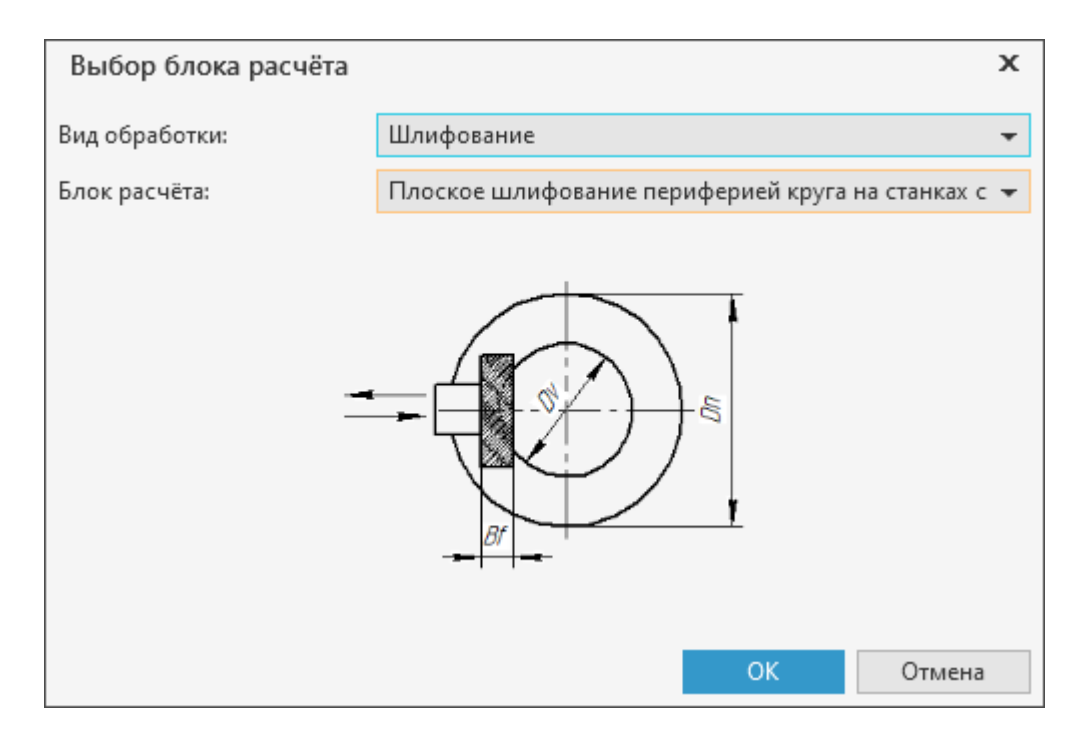

<span id="page-9-2"></span>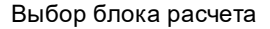

## <span id="page-9-1"></span>**Выполнение расчета**

**iiv** 

В созданном или открытом документе отображаются элементы [интерфейса](#page-7-0) для выполнения расчета. При работе с документом расчета измененные значения параметров отмечаются слева маркером оранжевого цвета. Маркеры отображаются до сохранения документа.

Чтобы рассчитать режимы резания, выполните следующие действия.

- 1. Выбор объектов из справочника.
- В группе **Справочные объекты** заполните необходимые поля (операция, обрабатываемый материал, станок, режущий инструмент, режущая часть и/или вспомогательный инструмент), используя команду **Выбрать объект из справочника...**. При запуске

приложения из ВЕРТИКАЛЬ данная команда недоступна, так как эти данные передаются из ТП.

В приложении, открытом с помощью системы ВЕРТИКАЛЬ, выбор материала, оборудования и инструмента происходит автоматически на основе данных, полученных из техпроцесса. Выбор этих объектов вручную в этом случае недоступен.

2. Задание значений геометрических параметров.

Значения параметров заполняются:

- · вручную путем ввода с клавиатуры;
- · автоматически путем передачи значений:
	- из настроек блока расчета;
	- из текста перехода при создании расчета (если приложение открыто из [ВЕРТИКАЛЬ](#page-20-0)). В этом случае наименования параметров в переходе и в расчете должны быть одинаковыми.
- 3. Указание параметров обработки.

Для ввода значений точности и шероховатости поверхности включите опцию **Чистовая обработка**. Для ввода значений твердости включите опцию **Термообработка**.

4. Указание параметров условий обработки.

Параметры условий обработки выбираются из раскрывающихся списков.

Если приложение открыто из ВЕРТИКАЛЬ, то заполнение параметра **Использование СОЖ** зависит от наличия объекта СОЖ в техпроцессе. При необходимости значение параметра в расчете можно изменить.

5. Запуск расчета.

Для запуска процедуры расчета режимов резания нажмите кнопку **Рассчитать**.

В приложении выполняется анализ введенных данных и при отсутствии ошибок производится вычисление режимов обработки. Расчеты осуществляются по алгоритму, который настроен для текущего блока расчета. При этом автоматически выполняются следующие операции:

- · считываются параметры, введенные пользователем;
- · загружаются данные по материалу детали, оборудованию, режущему инструменту и материалу режущей части инструмента;
- · загружаются данные по дополнительным условиям, влияющим на расчет параметров;
- · определяется припуск, глубина резания и количество проходов. Если в настройках приложения заданы формулы расчета этих параметров, то в окне приложения они будут недоступны для редактирования;
- · на основании полученных данных рассчитываются режимы резания в соответствии с алгоритмом, определенным в настройках приложения для выбранного блока расчета. Алгоритмы могут содержать операции, корректирующие расчетные значения параметров (в том числе и по паспортным данным оборудования).

Если в процессе расчета результатом вычисления по какой-либо формуле является **Припуск**, **Глубина резания** или **Количество проходов**, то значения этих параметров в диалоговом окне приложения будут соответственно изменены.

Рассчитанные значения отображаются в группе **Результаты** окна приложения (рис. [Результат](#page-11-0) расчета режимов).

Если в процессе расчета обнаружена ошибка, не позволяющая продолжить расчет, то информация об ошибке отображается в группе **Ошибки**. В этом случае рекомендуется провести отладку [расчета](#page-12-0).

6. Корректировка результатов расчета.

При необходимости полученные результаты можно откорректировать по паспортным данным станка и вручную.

Значения подачи и частоты вращения шпинделя могут быть выбраны технологом из паспортных данных станка из выпадающего списка, вызываемого кнопкой **Выбрать значение из справочника**. Выбранные значения отмечаются маркером синего цвета справа от поля.

Параметры, измененные пользователем вручную, отмечаются маркером оранжевого цвета справа от поля (в группах **Параметры обработки** и **Результаты)**.

При наличии измененных значений параметров в группе **Результаты** после вызова команды **Рассчитать** открывается диалог **Использовать заданные значения параметров**. Если в диалоге рядом с параметром отображается «галочка», то данное значение используется при расчете.

7. Запуск повторного расчета.

При необходимости можно выполнить повторный расчет, не закрывая приложение. В этом случае внесите нужные изменения в исходные данные и нажмите кнопку **Рассчитать**.

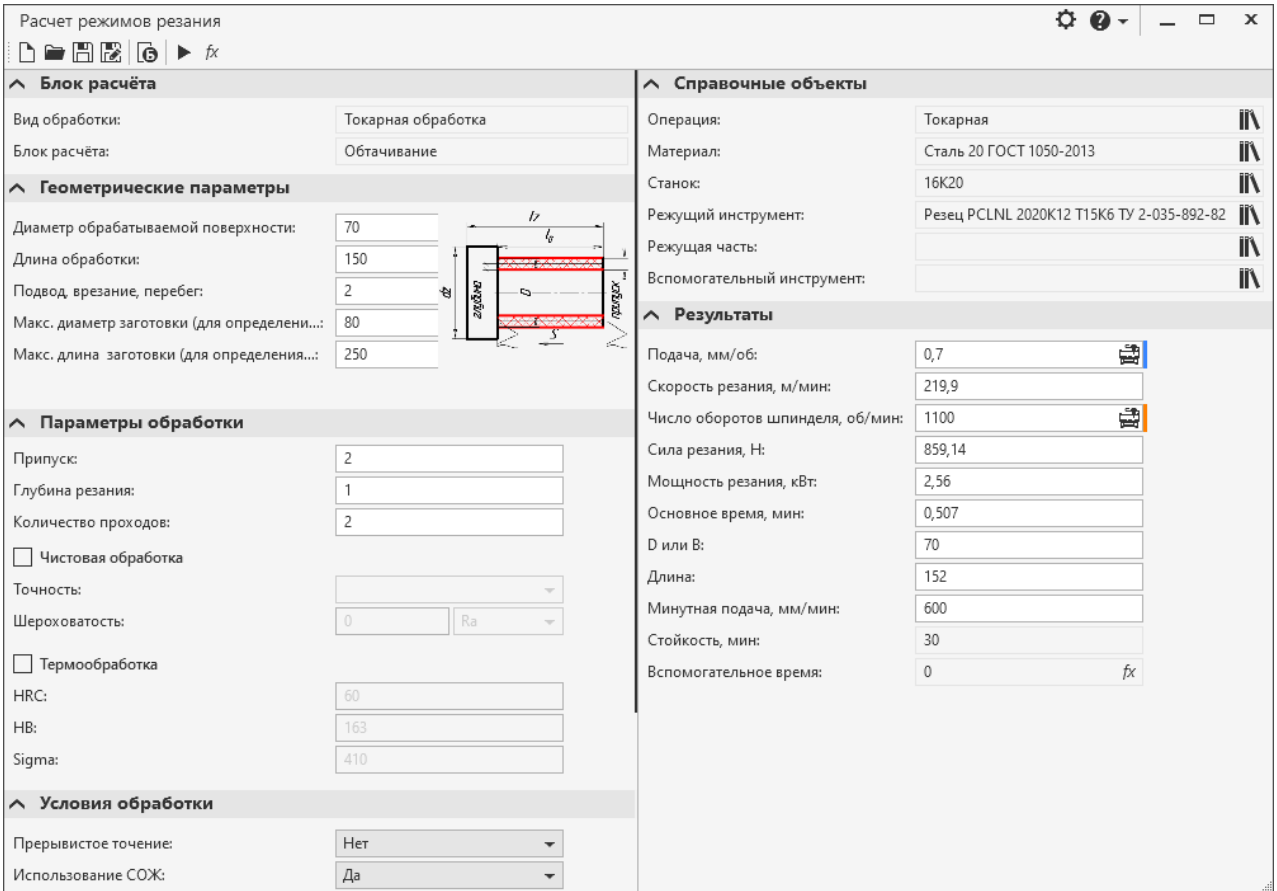

<span id="page-11-0"></span>Результат расчета режимов

## <span id="page-12-0"></span>**Отладка расчета**

fx Для анализа и корректировки алгоритма расчета режимов резания нажмите кнопку **Отладка расчета...** на инструментальной панели приложения. Откроется диалог **Отладка алгоритма** с информацией по текущему расчету: алгоритм расчета и значения параметров, участвующих в расчете.

Использование отладки (тестирования) позволяет полностью проконтролировать процесс расчета и быстро обнаружить ошибки в текущем алгоритме расчета и несоответствие или неполноту используемых данных.

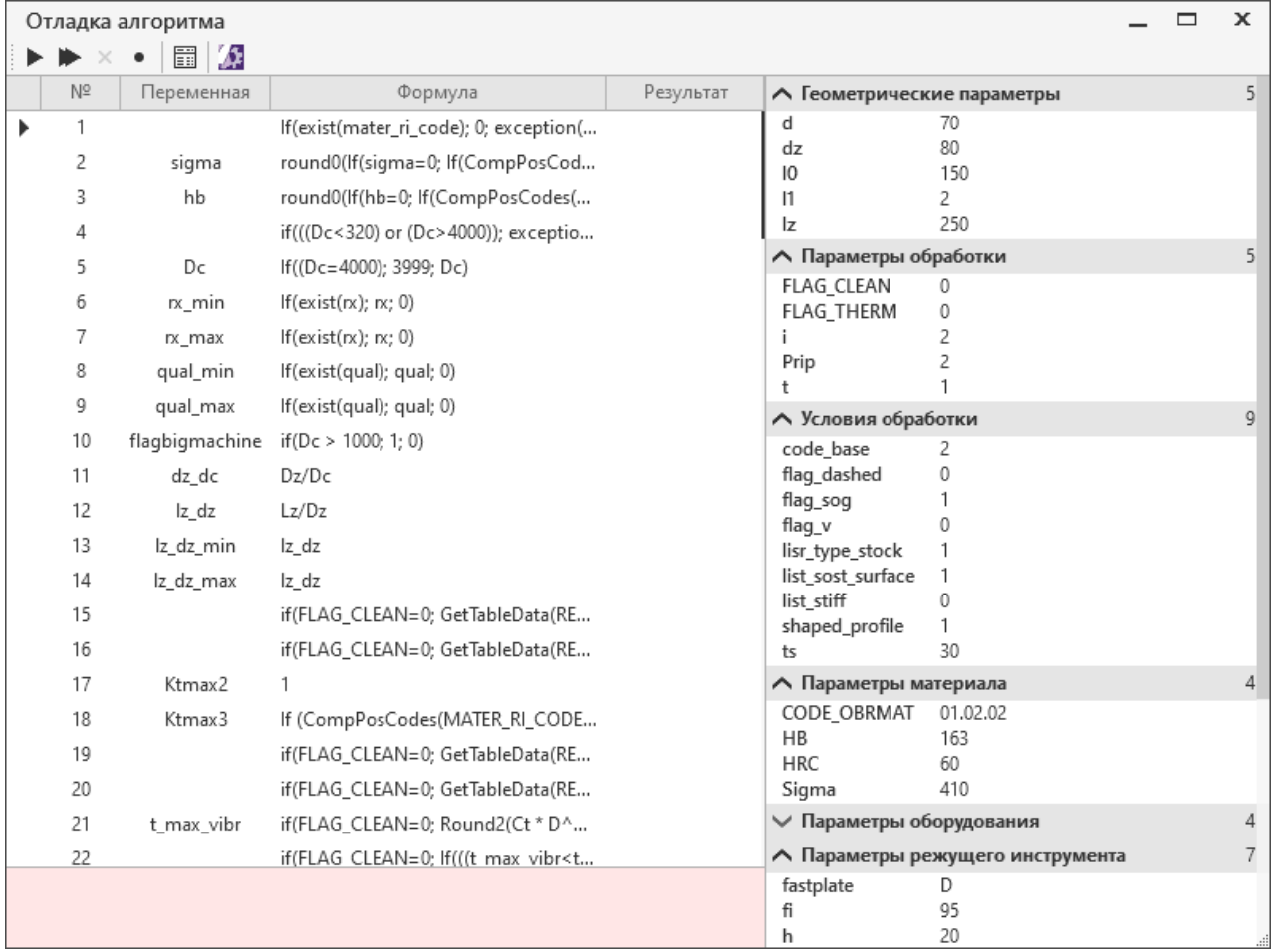

### Диалог **Отладка алгоритма**

Значения входных параметров результатов расчета отображаются в диалоге **Отладка алгоритма** в соответствии с группами расчета.

Инструментальная панель содержит набор кнопок, предназначенных для управления отладкой расчета. Описание кнопок приведено в таблице ниже.

Кнопки инструментальной панели

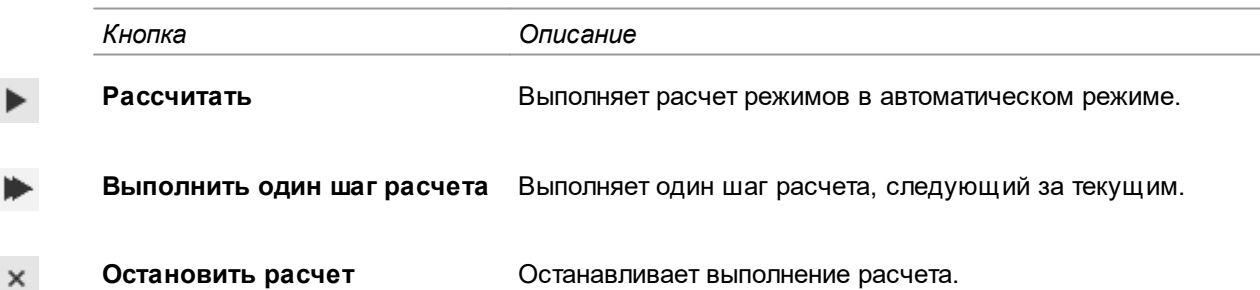

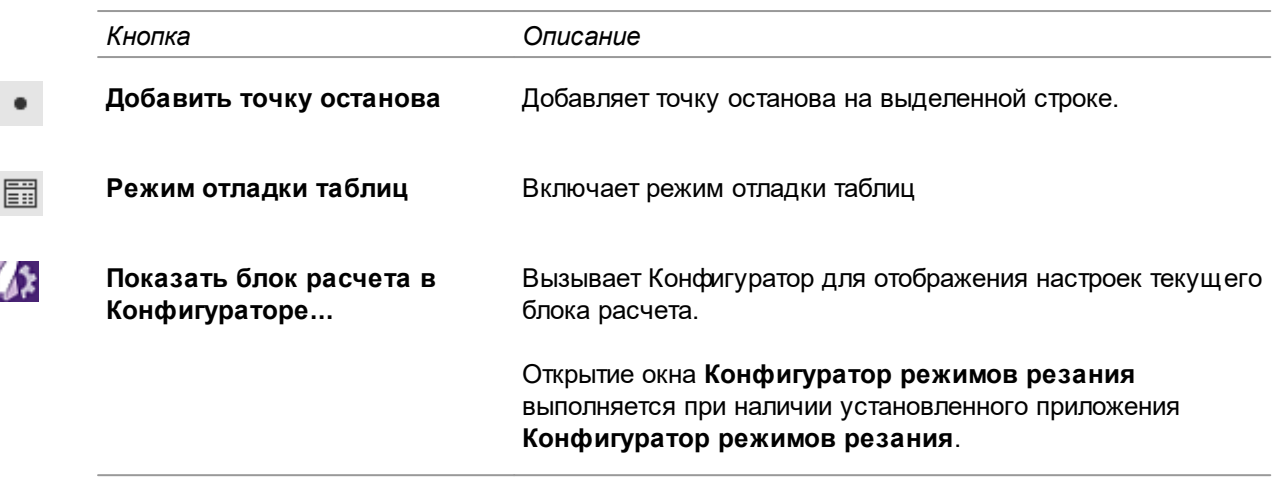

▶

Для запуска отладки алгоритма расчета в автоматическом режиме нажмите кнопку **Рассчитать**.

Чтобы выполнить пошаговую отладку алгоритма, нажмите кнопку **Выполнить один шаг расчета**.

Результат выполнения формулы записывается в поле столбца **Результат** таблицы.

Если в процессе отладки обнаружена ошибка, не позволяющая продолжить расчет, то информация об ошибке указывается в группе **Ошибки**.

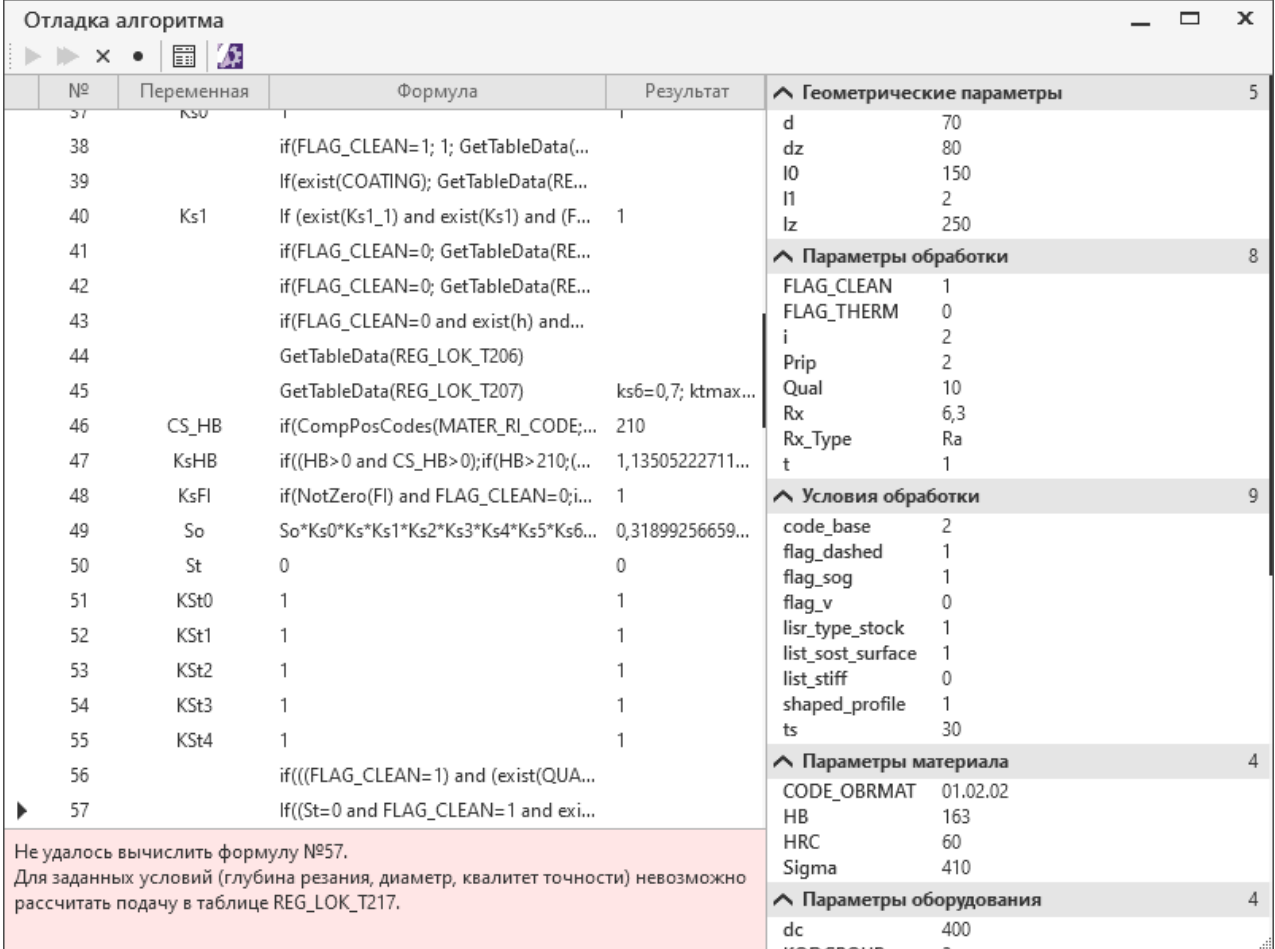

Ошибка вычисления по формуле

В процессе отладки изменение любых параметров расчета недоступно.

Для отладки процесса выбора данных из таблиц нажмите кнопку **Режим отладки таблиц**.

罰

В этом режиме при выполнении расчета открывается диалог **Выбор данных из таблицы**, в котором отображаются подобранные автоматически значения.

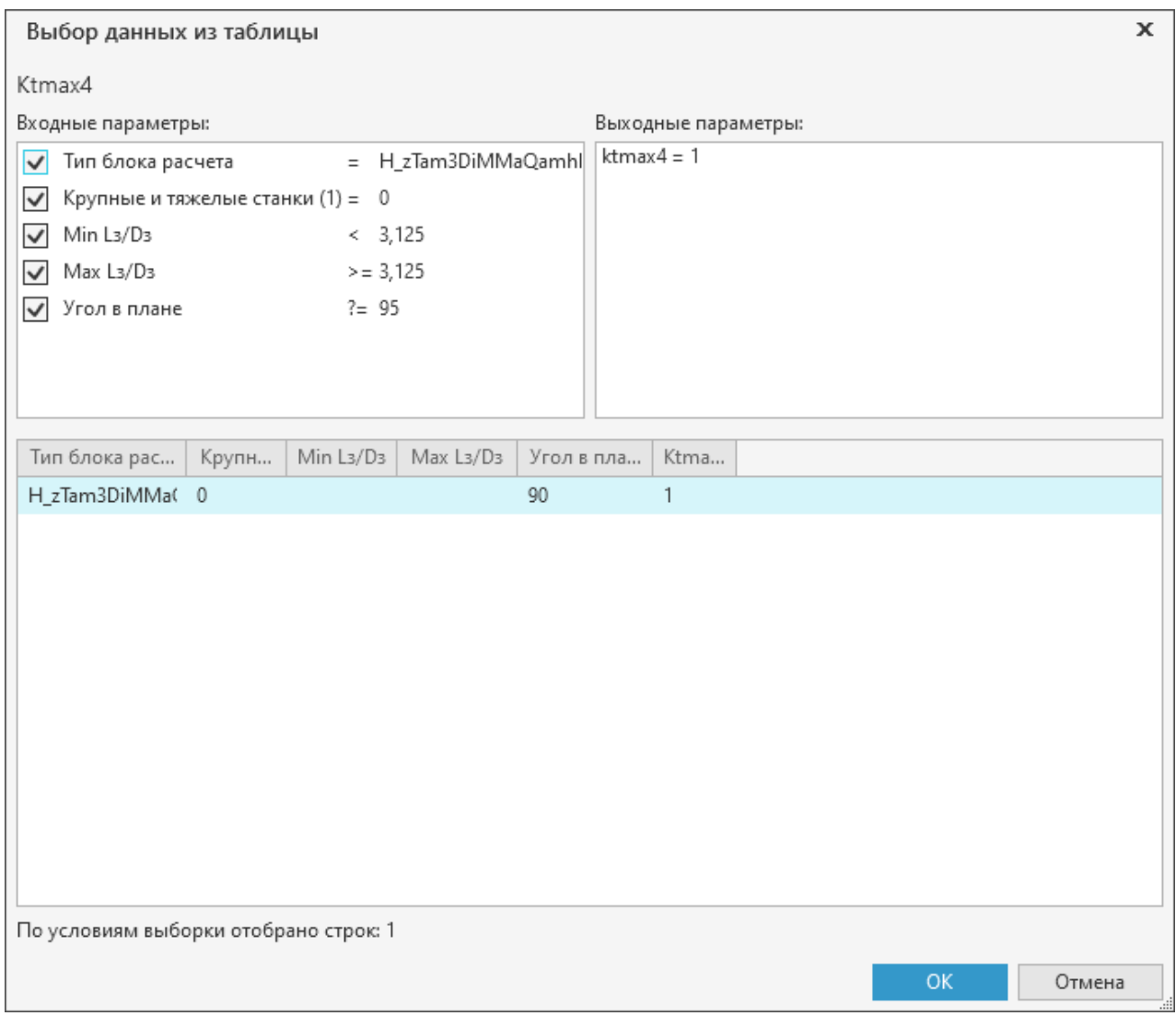

#### Диалог **Выбор данных из таблицы**

В диалоге **Выбор данных из таблицы** могут быть использованы плавающие входные параметры (**?=**). **Правила применения плавающих параметров:**

- 1) Основная выборка фильтруется в случае полного совпадения значений плавающих параметров (с числовым и строковым типом значения).
- 2) Если полного совпадения по строковым параметрам нет, фильтр по ним не применяется.
- 3) Если полного совпадения по числовым параметрам нет, применяется фильтр по ближайшему большему и ближайшему меньшему значению.
- 4) Если для числовых параметров нет ни полного совпадения, ни соседних значений, фильтр по ним не применяется.
- 5) Фильтры по плавающим параметрам применяются в порядке следования их в списке.

Пользователь может, включая и выключая используемые входные параметры, изменить текущую выборку и указать строку таблицы, отличную от подобранной системой. Нажатие кнопки **ОК** закрывает диалог **Выбор данных из таблицы** и продолжает выполнение расчета. Нажатие кнопки **Отмена** останавливает расчет.

Для прекращения отладки получения выборок данных из пользовательских таблиц отключите кнопку **Режим отладки таблиц**.

Для отображения настроек текущего блока расчета нажмите кнопку **Показать блок расчета в Конфигураторе...**.В открывшемся приложении **Конфигуратор режимов резания** отображается окно модуля настройки расчета режимов только по текущему блоку расчета. Подробная информация приводится в справочной документации к приложению **Конфигуратор режимов резания**.

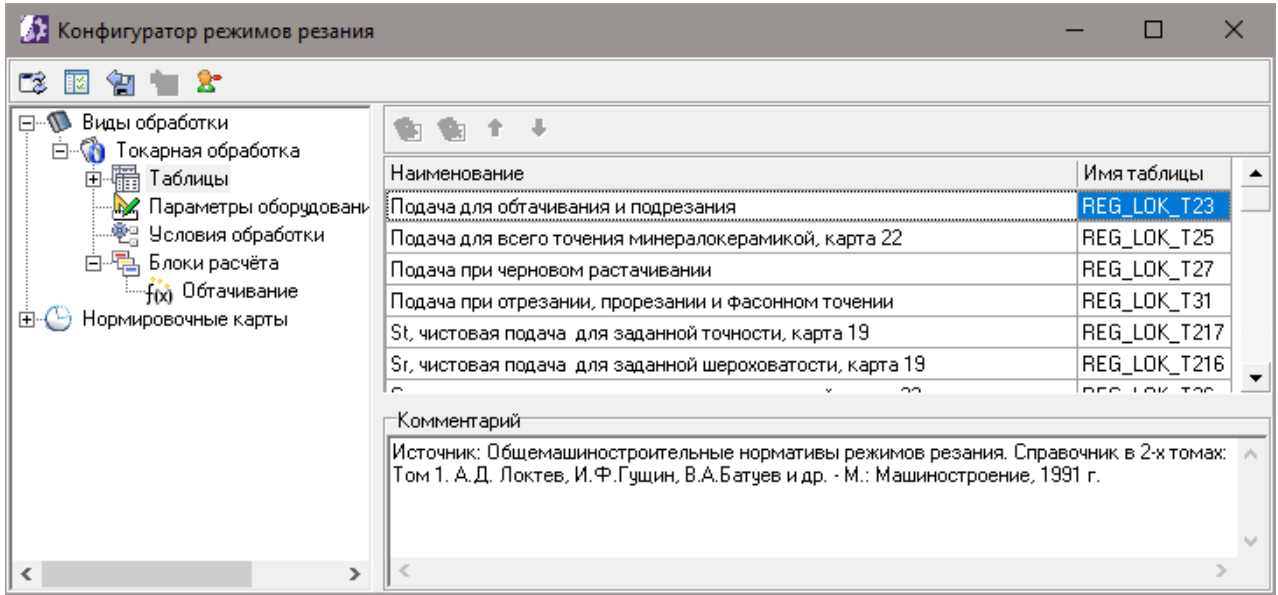

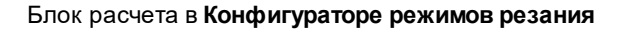

## <span id="page-15-0"></span>**Сохранение результатов расчета**

- $\mathbb{H}$ Чтобы сохранить результаты расчета в файл, нажмите кнопку **Сохранить документ расчета** на инструментальной панели окна приложения. При необходимости можно указать место для сохранения документа.
- $\mathbb{R}$ Иногда требуется сохранить документ на диск под другим именем. Для этого нажмите кнопку **Сохранить документ расчета...**. В открывшемся окне **Сохранить расчёт** укажите папку, в которую требуется сохранить документ, введите имя файла и нажмите кнопку **Сохранить**. Документ сохраняется в файл с расширением *\*.rrdoc*.

При сохранении документа в файл записываются данные, использованные при расчете и результаты выполненного расчета.

## <span id="page-16-0"></span>**Подбор инструмента Sandvik и расчет режимов обработки**

Подбор инструмента из каталога Sandvik системы ПОЛИНОМ:MDM и расчет режимов обработки для выбранного инструмента заключается в последовательном выполнении следующих этапов:

- 1. Выбор [обрабатываемого](#page-16-1) материала
- 2. Выбор вида [обработки](#page-17-0)
- 3. Настройка [параметров](#page-18-0) обработки
- 4. Выбор оборудования и указание параметров [использования](#page-18-1) СОЖ
- 5. Просмотр результатов расчета и выбор [инструмента](#page-19-0)

## <span id="page-16-1"></span>**Выбор обрабатываемого материала**

Источником информации о материалах для приложения является справочник **Материалы и Сортаменты** системы ПОЛИНОМ:MDM.

Перечень материалов, отображающийся в приложении на вкладке **Материал**, зависит от состояния опции «*Показывать только разрешенные к применению*» в приложении **ПОЛИНОМ:MDM Клиент**. При включении опции будут отображены только материалы, имеющие статус «*Разрешен к применению*» и «*Ограниченно разрешен*».

#### **Порядок действий**

- 1. На вкладке **Материал** выберите обрабатываемый материал любым из способов:
- · двойным щелчком мыши по наименованию материала в дереве или в поле справа от него;
- · щелкните мышью по наименованию материала в дереве или в поле справа от него и нажмите кнопку **Далее**.

Чтобы быстрее найти нужный материал, можно воспользоваться полем поиска, расположенным в верхней части вкладки.

Подробнее о поиске

В поле **Поиск материала** необходимо ввести марку искомого материала полностью или частично.

По мере ввода символов в поле отображается всплывающий список объектов, в названии которых содержится введенная комбинация символов. Для навигации по списку объектов можно воспользоваться полосой прокрутки или вращением колеса мыши. После выбора материала из предлагаемого списка он подсвечивается на вкладке.

После ввода символов в поле поиска нажмите <*Enter*>.

Для очистки поля поиска может использоваться:

- · клавиша <*Backspace*>,
- · клавиша <*Delete*> для предварительно выделенного текста,
- · кнопка **Удалить** в правой части поля.

Если поиск не дал результатов, под полем появится всплывающее сообщение «*Ничего не найдено*».

Из системы ПОЛИНОМ:MDM в приложение передаются следующие данные о выбранном материале:

· перечень групп обрабатываемости по классификации **Sandvik Coromant**, к которым принадлежит материал;

- · значение номинальной твердости и диапазон допустимых значений твердости, соответствующие выбранной группе обрабатываемости;
- значения значения расчетных коэффициентов, соответствующие выбранной группе обрабатываемости.

Работа модуля **Подбор инструмента Sandvik** возможна только с материалами, которые классифицированы по группам обрабатываемости Sandvik Coromant в системе ПОЛИНОМ:MDM. Подробная информация о классификации материалов по группам обрабатываемости Sandvik Coromant представлена в справочной документации системы ПОЛИНОМ:MDM.

Если в ПОЛИНОМ:MDM для обрабатываемого материала заданы значения дополнительных свойств описания твердости в понятии **Группа обрабатываемости**, то значение номинальной твердости и диапазон допустимых значений твердости будут получены с обрабатываемого материала, иначе с объекта классификатора Coromant — группы обрабатываемости. Если для обрабатываемого материала заданы значения дополнительных свойств описания твердости в понятии **Группа обрабатываемости**, то расчет возможен, если для группы обрабатываемости заданы значения свойств описания твердости в той же шкале измерения. Если для обрабатываемого материала или группы обрабатываемости заданы значения свойств описания твердости в нескольких шкалах измерения, то в расчетный модуль передается шкала в зависимости от приоритета:

- 1. по Бринеллю;
- 2. по Виккерсу;
- 3. по Роквеллу.

◢

t.

Для выбора другого материала нажмите кнопку **Редактировать**.

- 2. Если материал принадлежит нескольким группам обрабатываемости **Sandvik Coromant** в системе ПОЛИНОМ:MDM, выберите группу, используемую в расчете, из раскрывающегося списка **Группа обрабатываемости**.
- 3. При необходимости откорректируйте твердость обрабатываемого материала следующими способами:
	- · путем ввода значения в поле **Номинальная твердость**,
	- · перемещением «ползунка» между допустимыми значениями твердости.

Чтобы вернуть исходное значение твердости, полученное из ПОЛИНОМ:MDM, нажмите кнопку **Сбросить**.

4. Для перехода к следующему этапу нажмите кнопку **Далее**.

## <span id="page-17-0"></span>**Выбор вида обработки**

Выбор вида обработки доступен на вкладке **Вид обработки** после указания обрабатываемого материала.

#### **Порядок действий**

1. Выделите в списке вид обработки.

В результате справа отобразится перечень доступных вариантов обработки.

2. Укажите вариант обработки.

После выбора варианта обработки происходит автоматический переход на вкладку **Параметры**.

## <span id="page-18-0"></span>**Настройка параметров обработки**

Настройка параметров обработки доступна на вкладке **Параметры** после выбора вида обработки.

#### **Порядок действий**

1. Задайте параметры, соответствующие выбранному виду обработки.

Перечень параметров зависит от выбранного вида обработки и типа обработки (черновая, чистовая). Параметры чистовой обработки становятся доступны после выбора соответствующего варианта.

2. Для перехода к следующему этапу нажмите кнопку **Далее**.

## <span id="page-18-1"></span>**Выбор оборудования и указание параметров использования СОЖ**

Выбор оборудования доступен после задания параметров обработки.

Данные об оборудовании передаются в приложение из **Справочника технолога** системы ПОЛИНОМ:MDM.

#### **Порядок действий**

- 1. На вкладке **Оборудование** выберите оборудование любым из способов:
- · двойным щелчком мыши по наименованию оборудования в дереве или в поле справа от него;
- · щелкните мышью по наименованию оборудования в дереве или в поле справа от него и нажмите кнопку **Далее**.

Чтобы быстрее найти нужное оборудование, можно воспользоваться полем поиска, расположенным в верхней части вкладки.

Подробнее о поиске

В поле **Поиск оборудования** необходимо ввести наименование искомого оборудования полностью или частично.

По мере ввода символов в поле отображается всплывающий список объектов, в названии которых содержится введенная комбинация символов. Для навигации по списку объектов можно воспользоваться полосой прокрутки или вращением колеса мыши. После выбора оборудования из предлагаемого списка его наименование подсвечивается на вкладке. После ввода символов в поле поиска нажмите <*Enter*>. Для очистки поля поиска может использоваться:

- · клавиша <*Backspace*>,
- · клавиша <*Delete*> для предварительно выделенного текста,
- $\overline{\bullet}$  кнопка **Удалить**  $\overline{\times}$  в правой части поля.

Если поиск не дал результатов, под полем появится всплывающее сообщение «*Ничего не найдено*».

В результате будут отображены технические характеристики выбранного оборудования.

Для выбора другого оборудования нажмите кнопку **Редактировать**.

- 2. Задайте параметры СОЖ.
- 3. Для перехода к следующему этапу нажмите кнопку **Далее**.

## <span id="page-19-0"></span>**Просмотр результатов расчета и выбор инструмента**

После выбора оборудования и указания параметров СОЖ в приложении выполняется подбор инструмента и расчет режимов для него. На данном этапе отображается информация о вариантах инструмента, режимах резания по каждому инструменту, экономических показателях. При подборе инструмента также учитывается его вхождение в комплект: режущий инструмент с режущей пластинкой.

В группе **Инструмент** на вкладке **Рекомендуемый** отображается инструмент с оптимальными параметрами режимов резания. Все остальные подобранные инструменты располагаются на вкладке **Варианты**. Для рекомендуемого инструмента указывается его индекс затрат, куда входит стоимость самого инструмента, его переточка (если возможна), время работы станка.

Для просмотра справочной информации по инструменту выделите его на вкладке **Рекомендуемый** или **Варианты**.

Чтобы для всех вариантов подобранного инструмента просмотреть соответствующие им режимы резания и экономические показатели, нажмите кнопку **Все варианты**.

При необходимости рассчитанные режимы обработки могут быть отредактированы в соответствии с требуемой стойкостью инструмента. Для этого служит кнопка **Изменить режимы резания**. Она вызывает диалог, в котором в виде двух графиков показаны зависимости стойкости инструмента от скорости резания и от подачи на оборот.

Текущие значения на графиках подсвечиваются голубым цветом. Их можно изменять в пределах допустимых значений, перемещая с помощью мыши влево или право. При этом параметры режимов резания и экономические показатели пересчитываются автоматически.

E. Чтобы вернуть параметры к исходным значениям, нажмите кнопку **Сбросить до рекомендуемых параметров** или **Откорректировать по данным станка**.

Для передачи значений в расчет нажмите кнопку **Сохранить**, а для отказа от сохранения расчета — кнопку **Отменить**.

## <span id="page-20-0"></span>**Особенности работы приложения в САПР ТП ВЕРТИКАЛЬ**

В приложении может выполняться расчет с использованием данных, полученных из техпроцесса системы ВЕРТИКАЛЬ. Порядок действий зависит от выбранной методики расчета.

## **Расчет режимов обработки для заданного инструмента**

Из ВЕРТИКАЛЬ в приложение передаются сведения об операции, материале, оборудовании и инструменте.

#### **Порядок действий**

1. В системе ВЕРТИКАЛЬ создайте или откройте созданный ранее техпроцесс.

Все объекты ТП отображаются в дереве в соответствии с их уровнем иерархии.

- 2. В дереве ТП выделите основной переход.
- 圝

3. Вызовите из контекстного меню команду **Расчет режимов резания...**. Если команда не отображается в меню, то для данного перехода не настроена связь его класса с классом *regrez* (режимы резания) в приложении ВЕРТИКАЛЬ-Конфигуратор.

Если в технологическом процессе отсутствует материал, оборудование или инструмент, то появится соответствующее информационное сообщение. В этом случае необходимо добавить объект в ТП.

- 4. В появившемся диалоге выберите блок расчета (см. раздел Выбор блока [расчета\)](#page-9-0).
- 5. В окне приложения выполните действия, рассмотренные в разделе [Выполнение](#page-9-1) расчета.

В приложении, открытом с помощью системы ВЕРТИКАЛЬ, выбор материала, оборудования и инструмента происходит автоматически на основе данных, полученных из техпроцесса. Выбор этих объектов вручную в этом случае недоступен.

6. При необходимости выполните расчет вспомогательного времени на основной переход (см. раздел Расчет [вспомогательного](#page-22-0) времени на основной переход).

Документ расчета можно сохранить в файл (*\*.rrdoc*), используя сочетание клавиш <*Ctrl*>+<*Shift*>+<*S*>.

7. Для сохранения данных расчета в технологический процесс нажмите кнопку **ОК**.

В дереве ТП добавляется объект результатов расчета. Данный объект представлен строкой, состоящей из рассчитанных параметров обработки. На вкладке **Атрибуты** для объекта **Режимы резания** отображаются параметры расчета.

При необходимости пользователь может выполнить повторный расчет параметров обработки в ВЕРТИКАЛЬ без запуска приложения **Расчет режимов резания**. Для этого используется команда **Пересчитать режимы резания автоматически** контекстного меню перехода.

## **Подбор инструмента Sandvik и расчет режимов обработки**

Из ВЕРТИКАЛЬ в приложение передаются сведения об операции, материале и оборудовании.

#### **Порядок действий**

- 1. В системе ВЕРТИКАЛЬ создайте или откройте созданный ранее документ.
- 2. В дереве ТП выделите основной переход.

3. Вызовите из контекстного меню команду **Подбор инструмента Sandvik**. Команда доступна в том случае, если класс перехода имеет связь с классом *regrez* (режимы резания).

岡

Если в технологическом процессе отсутствует материал или оборудование, на экране появится соответствующее информационное сообщение. В этом случае необходимо добавить в ТП недостающие объекты.

4. Последовательно выполните этапы, рассмотренные в разделе Подбор [инструмента](#page-16-0) Sandvik и расчет режимов [обработки.](#page-16-0)

В приложении, открытом с помощью системы ВЕРТИКАЛЬ, выбор материала и оборудования происходит автоматически на основе данных, полученных из техпроцесса. Выбор материала и оборудования вручную в этом случае недоступен.

- 5. При необходимости выполните расчет вспомогательного времени на основной переход (см. раздел Расчет [вспомогательного](#page-22-0) времени на основной переход).
- 6. Чтобы передать результаты расчета в техпроцесс, нажмите кнопку **Записать в ТП**.

В результате выполненных действий в ВЕРТИКАЛЬ в дерево ТП добавляются следующие объекты: режущий инструмент, выбранный в приложении, и соответствующие ему режимы резания. На вкладке **Атрибуты** для объекта **Режимы резания** отображаются параметры расчета.

## <span id="page-22-0"></span>**Расчет вспомогательного времени на основной переход**

Диалог, в котором выполняется расчет вспомогательного времени на основной переход (рис. Диалог расчета [вспомогательного](#page-22-1) времени), можно вызвать следующими способами:

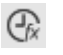

· Для расчета режимов обработки для заданного инструмента.

Нажмите кнопку **Рассчитать** в поле параметра **Вспомогательное время** группы **Результаты**.

- · Для подбора инструмента Sandvik и расчета режимов обработки (способ доступен только при работе в приложении, открытом из ВЕРТИКАЛЬ).
	- 1. Щелкните мышью по слову **Рассчитать** в строке параметра **Вспомогательное время** на вкладке **Экономические показатели**.
	- 2. Выберите блок расчета в появившемся диалоге.

После выполненных действий отобразится диалог расчета вспомогательного времени.

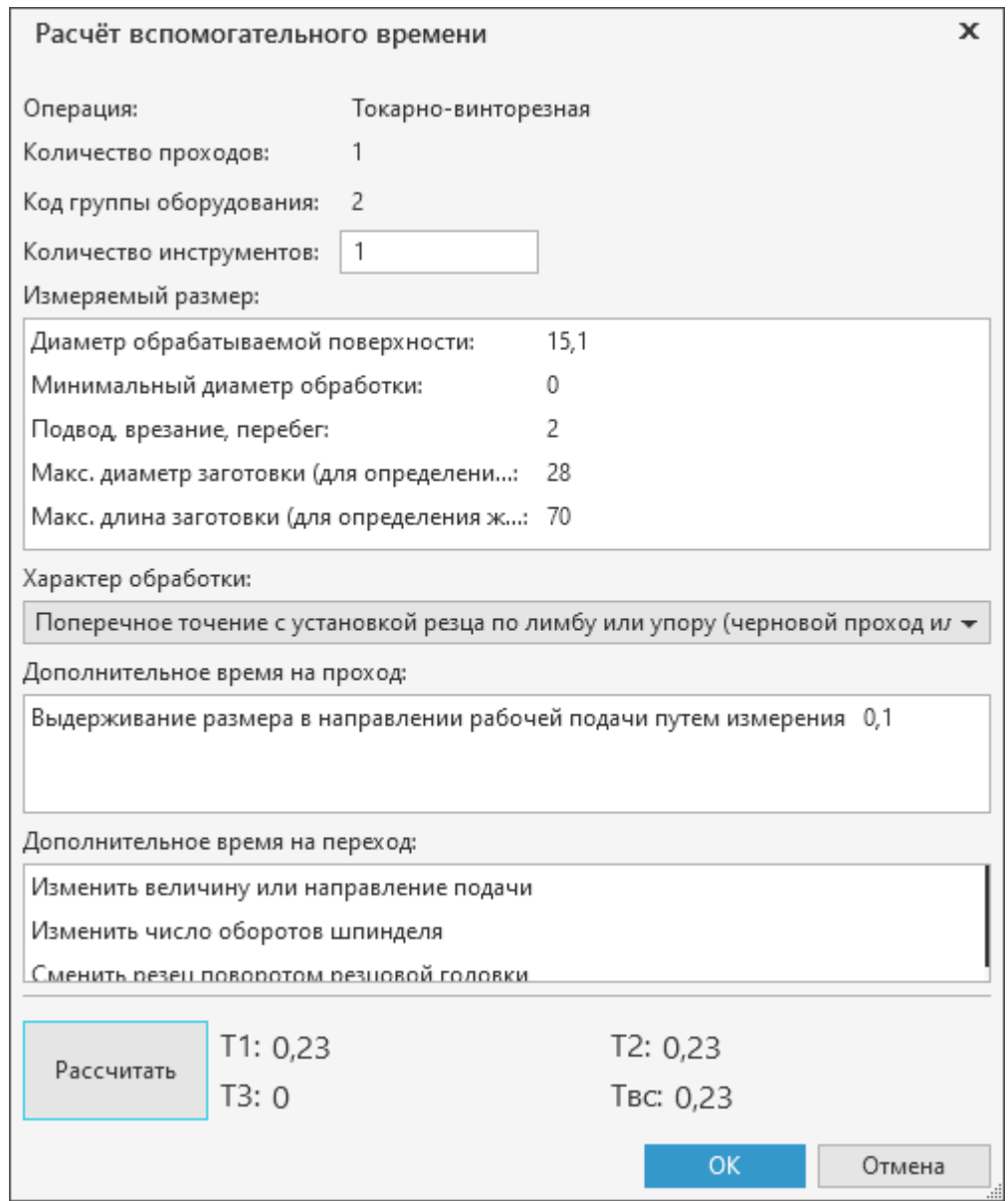

<span id="page-22-1"></span>Диалог расчета вспомогательного времени на основной переход

Если для выбранного блока расчета не указаны нормировочные данные, то расчет не будет выполнен и на экране появится соответствующее сообщение. В таком случае рекомендуется проверить корректность нормировочных данных в приложении **Конфигуратор режимов резания**.

В диалоге **Расчет вспомогательного времени** отображаются параметры, используемые при расчете. Их описание приведено в таблице.

Параметры расчета вспомогательного времени

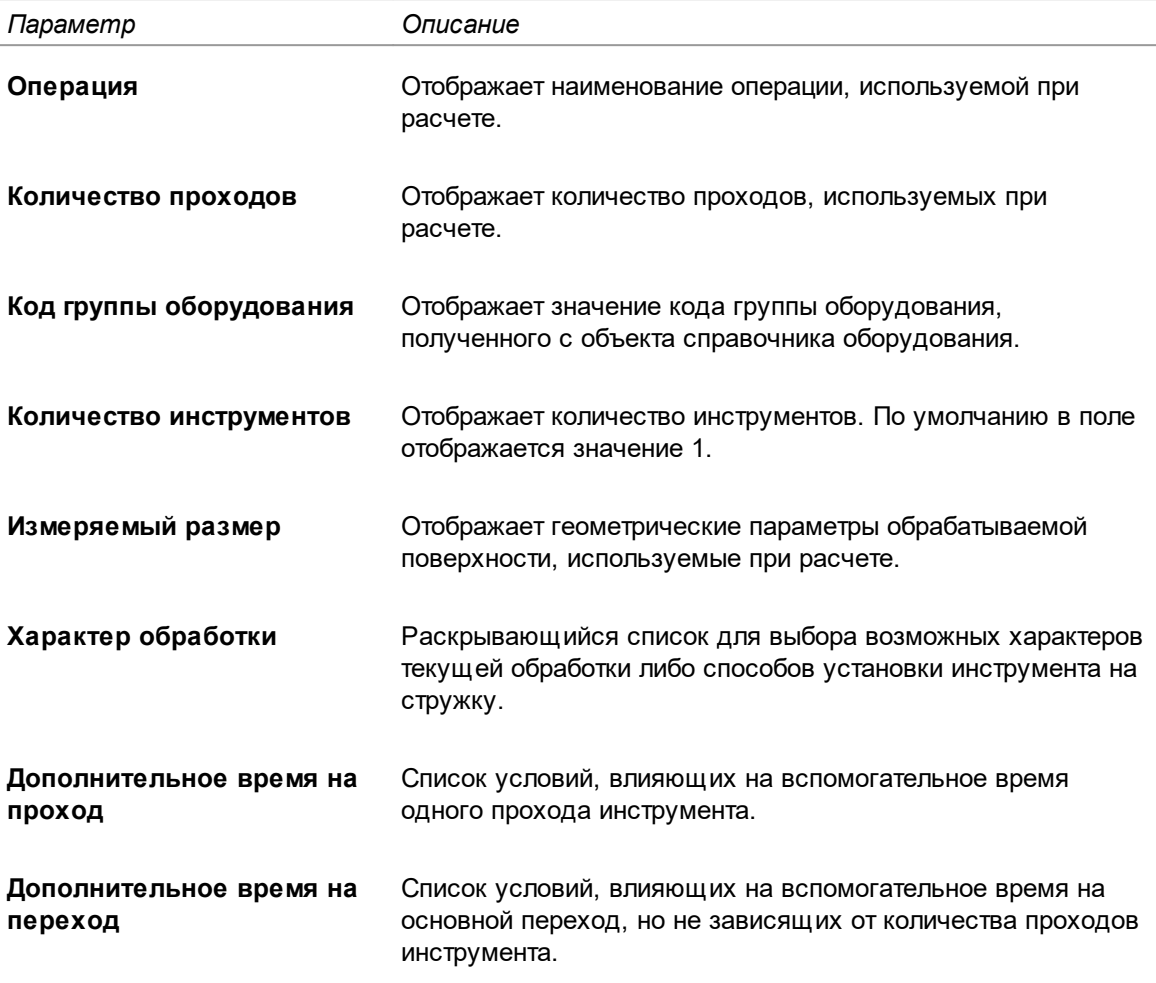

Расчет вспомогательного времени на переход производится в следующем порядке.

- 1. В группе **Измеряемый размер** щелчком мыши укажите размер, значение которого контролируется в процессе обработки. Необходимость указания измеряемого размера зависит от настроек карты в приложении **Конфигуратор режимов резания**.
- 2. Выберите характер обработки (или способ установки инструмента на стружку) из раскрывающегося списка.
- 3. При необходимости в поле **Дополнительное время на проход** щелчком мыши выберите записи с условиями, влияющими на вспомогательное время одного прохода инструмента. Выбранные записи выделяются голубым цветом. Для отмены выбора щелкните мышью по выделенной записи.
- 4. При необходимости в поле **Дополнительное время на переход** щелчком мыши выберите записи с условиями, влияющими на вспомогательное время на основной переход. Для отмены выбора щелкните мышью по выделенной записи.
- 5. При условии многоинструментальной обработки отредактируйте значение в поле **Количество инстументов**.
- 6. Нажмите кнопку **Рассчитать** для запуска процесса расчета. По результатам расчета в диалоге заполняются следующие параметры:
	- · **Т1** вспомогательное время на один проход инструмента;
	- · **Т2** вспомогательное время, связанное с переходом (**Т2=Т1 i**), где **i** количество проходов инструмента;
	- · **Т3** дополнительное время на переход;
	- · **Твс.** вспомогательное время на основной переход.
- 7. Для сохранения результатов расчета нажмите кнопку **ОК**.

Значение вспомогательного времени отображается:

- · в поле параметра **Вспомогательное время** группы **Результаты**, если расчет производился для заданного инструмента по настроенным алгоритмам; Чтобы изменить параметры и выполнить новый расчет, нажмите кнопку **Рассчитать**.
- · в поле **Вспомогательное время** на вкладке **Экономические показатели**, если расчет производился для выбранного инструмента Sandvik. Чтобы изменить параметры и выполнить новый расчет, щелкните мышью по слову **Изменить** в строке параметра **Вспомогательное время**.

## <span id="page-25-0"></span>**Локальные настройки системы**

В автономном режиме Системы пользователь имеет возможность настраивать внешний вид окна Системы и просматривать информацию об учетной записи.

o

Чтобы настроить параметры Системы, нажмите кнопку **Настройки...**, расположенную в правом верхнем углу окна Системы. На экране появится диалог **Настройки**.

Все изменения, сделанные при локальных настройках, действительны только для отдельного рабочего места.

## **Настройка внешнего вида окна Системы**

Для расчета режимов обработки заданного инструмента по настроенным алгоритмам доступна настройка внешнего вида окна Системы. Для этого служит вкладка **Внешний вид**.

На вкладке отображаются следующие элементы управления:

- · **Язык** раскрывающийся список для выбора языка интерфейса;
- · **Тема** позволяет выбрать цветовую гамму окна ВЕРТИКАЛЬ в целом;
- · **Подсветка элементов** позволяет выбрать цвет, которым выделяются элементы интерфейса при работе с ними.

Для сохранения измененных параметров в диалоге нажмите **ОК**, для отказа от сохранения — **Отмена**.

Изменения, внесенные в процессе настройки, будут применены только после перезапуска системы.

## **Информация об учетной записи пользователя**

Вкладка **Учетная запись** служит для просмотра информации об учетной записи пользователя, вошедшего в систему. Параметры учетной записи, отображаемые на вкладке, соответствуют параметрам учетной записи, настроенным в системе ПОЛИНОМ:MDM.

На вкладке существует возможность настройки появления диалога аутентификации пользователя при запуске системы. Для этого служит кнопка **Удалить сохраненный пароль**.

Чтобы диалог **Вход** вновь появлялся при запуске системы, нажмите кнопку **Удалить сохраненный пароль**. Вместо кнопки появится информация, что сохраненный пароль отсутствует. Затем нажмите кнопку **ОК** или закройте диалог. После перезапуска системы появится диалог аутентификации пользователя.

## <span id="page-26-0"></span>**Приложение. Принятые сокращения**

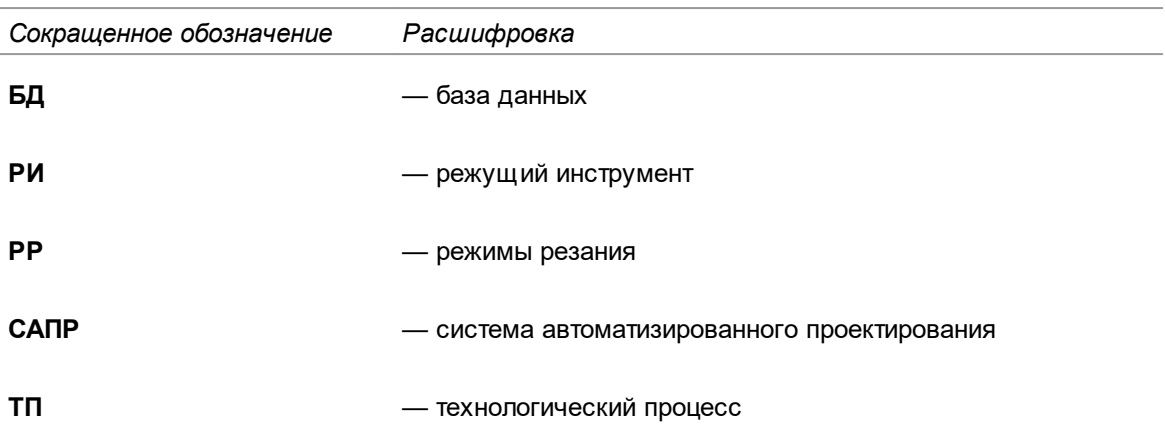